*Colorimeter K-10 User's Manual* 

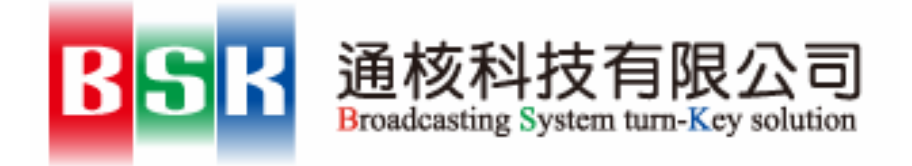

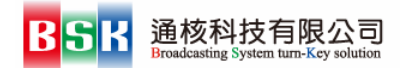

目錄

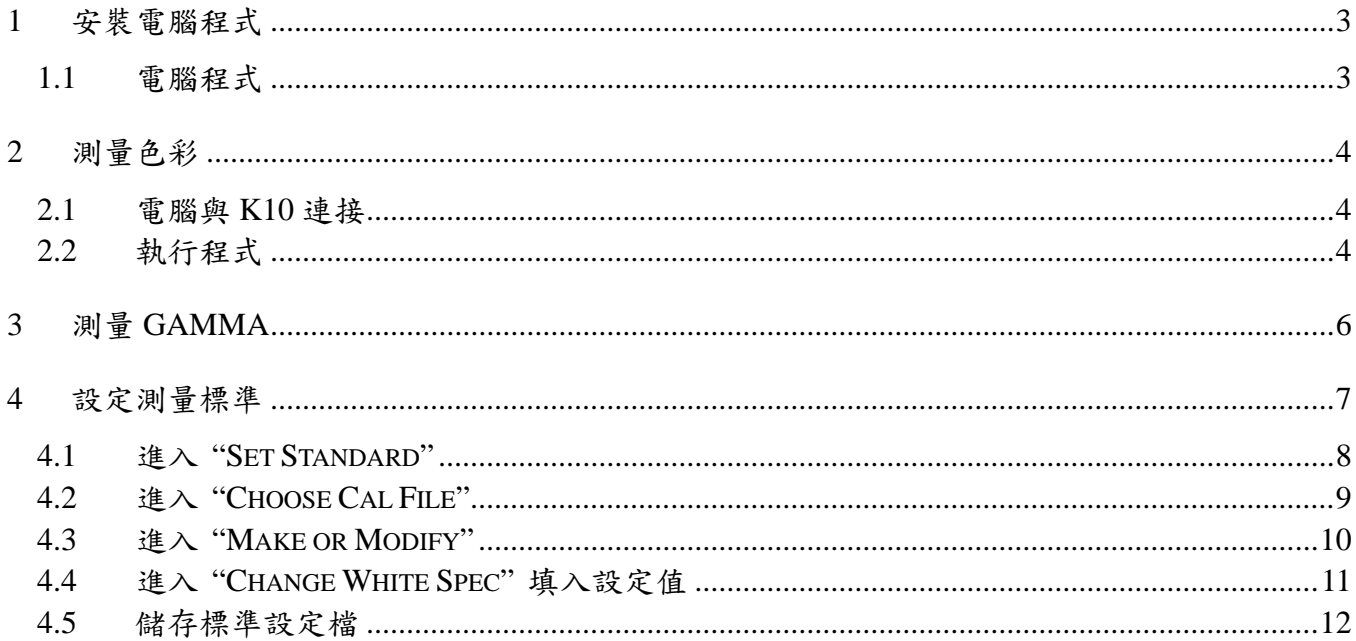

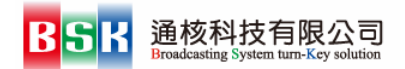

# **1** 安裝電腦程式

Klein K10 色彩分析儀的電腦程式適用於 Windows 95 及以後的作業系統上。程式會使用一個 comm Port(RS-232)來與色彩分析儀通訊傳送資料。

### **1.1** 電腦程式

在 CD 裡面,您可以找到"Setup.exe"這個程式,請執行之。程式預定位置會安裝於 c:\Program Files\KLEIN 目錄中。

若是想要移除 K10 程式,建議直接刪除掉整個目錄,這樣最簡便且有效。

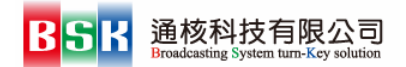

## **2** 測量色彩

#### **2.1** 電腦與 **K10** 連接

請將 K10 與電腦連接起來。做法是把 9-pin 的 RS-232 接頭接到電腦上的其中一個 comm port, 也同時 將 USB 接頭接上電腦,這是提供 5V 電源給 K10 用,然後於程式的 comm 選項內設定所使用的 comm. port。

#### **2.2** 執行程式

請從 Windows 的"開始"→"程式集"→"Klein"來執行程式。一開始程式可能會有色彩分析儀沒有回 應的錯誤訊息,這時請在 Comm 選項內設定正確的 comm port,接著按下"Measure Color"便會開始與 K10 色彩分析儀連線取得資料。此時 Measure 的顯示燈號就會開始閃爍,而色彩亮度等值也會開始顯示出來。

底下是程式的介面:

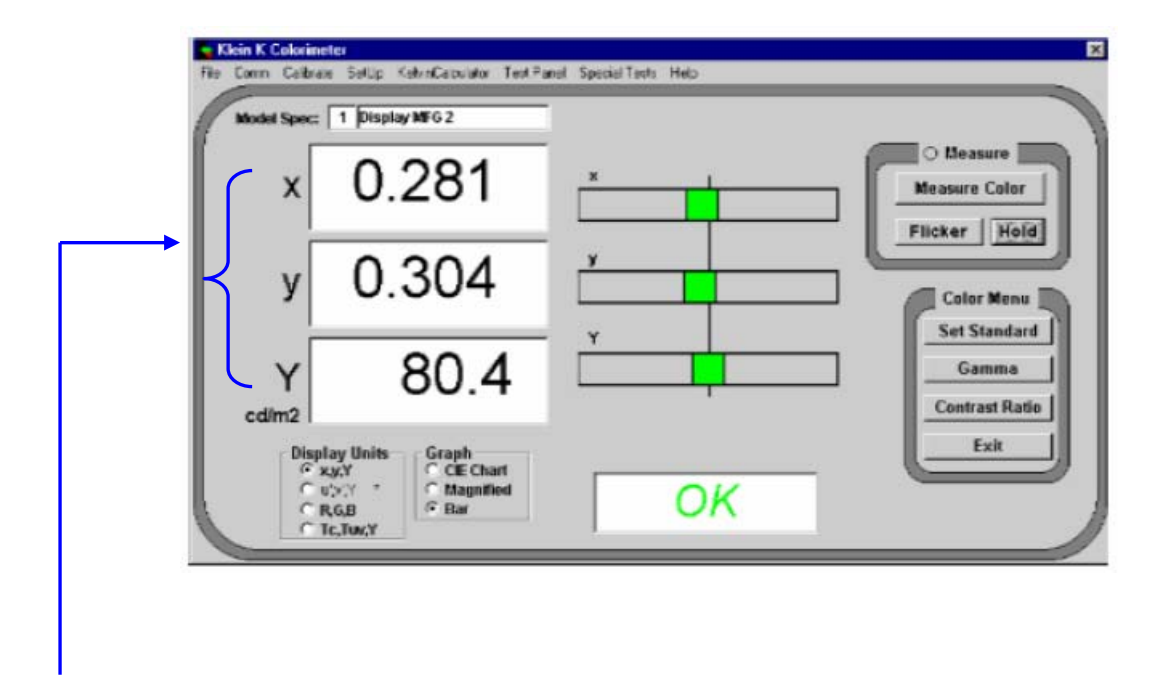

這裡的 x、y 就是色域的座標值,而 Y 代表的是亮度。

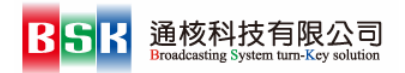

底下是選用 CIE 色域圖模式,可以看見目前所量測的顏色落於色域座標內,其中的白色彎曲線就是不 同的色溫下的白光色彩。

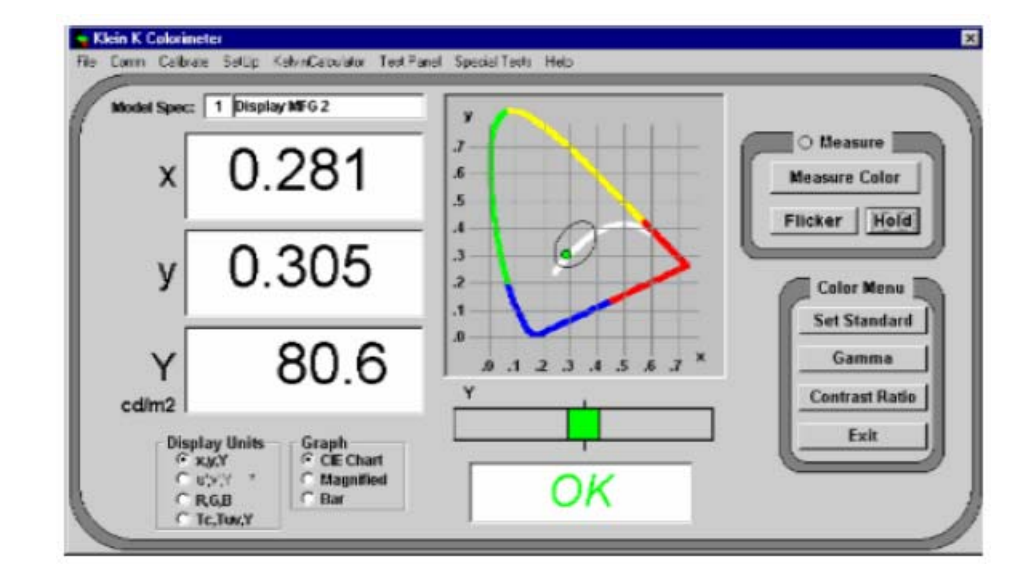

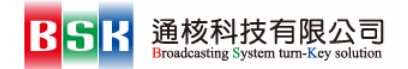

# **3** 測量 **Gamma**

請於主視窗的 "Color Menu" 中按下 Gamma 按鈕,便可進入簡易之 Gamma 量測程序。當把環境架設 完成後,便可以按下 "Run Gamma Test" 按鈕開始整個的 Gamma 值量測。

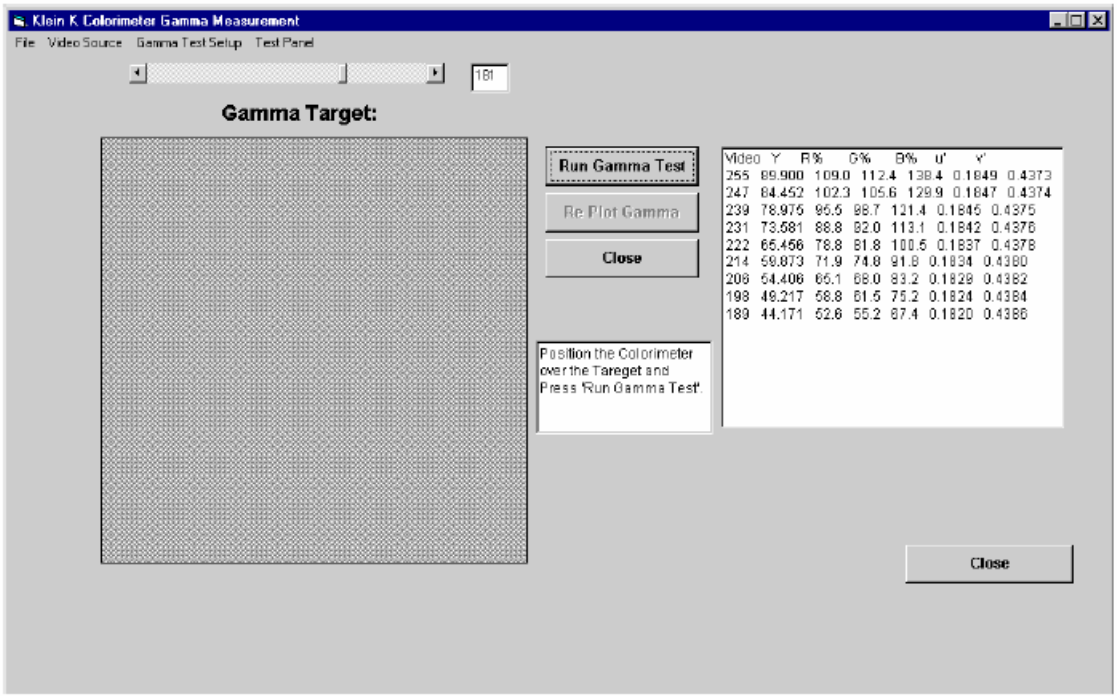

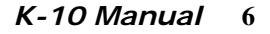

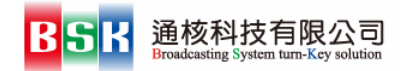

# **4** 設定測量標準

開始標準測量前,程式畫面的解說大致如下圖:

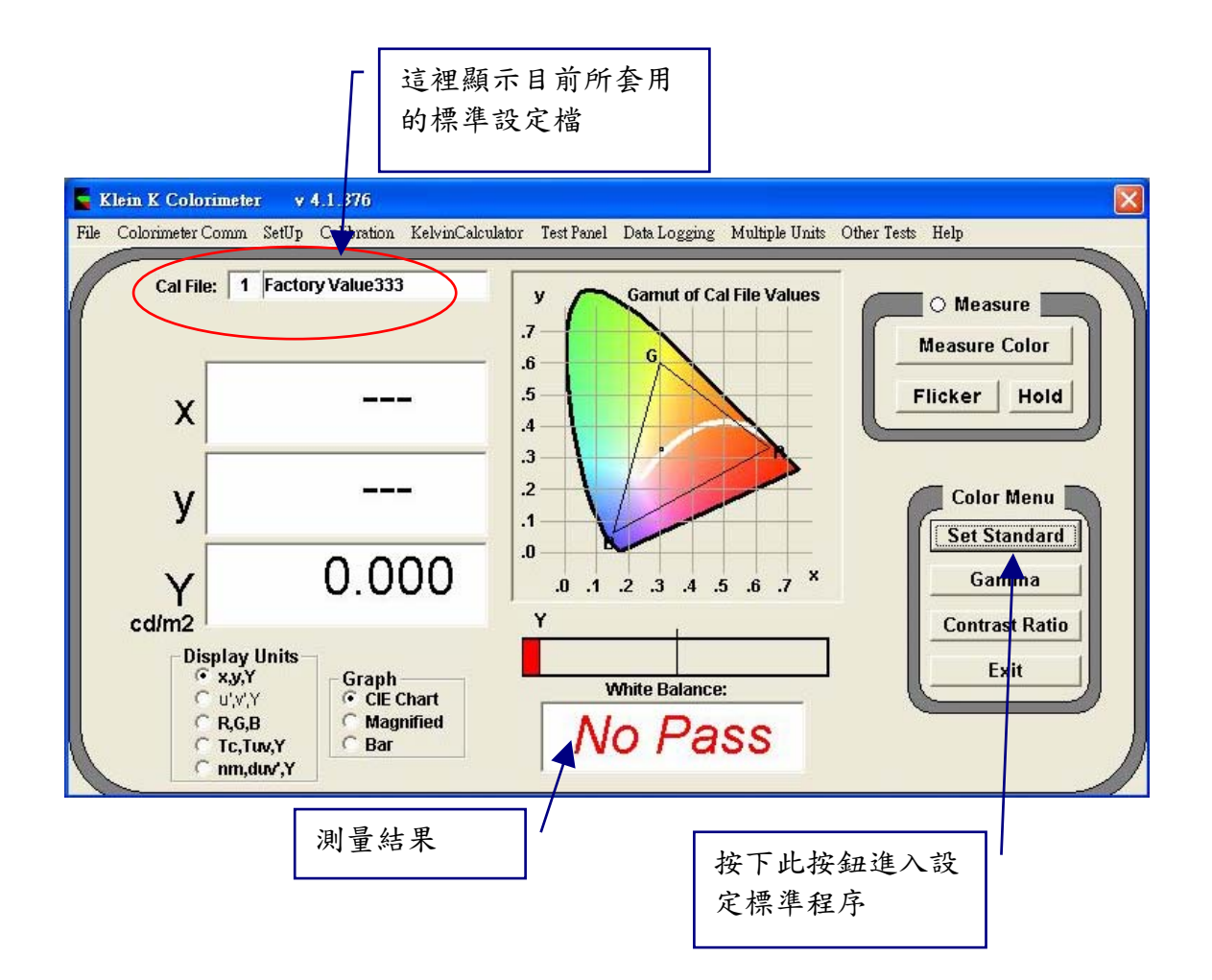

接著請依以下的步驟來做測量標準的設定:

- 4.1. 進入 "Set Standard"
- 4.2. 進入 "Choose Cal File"
- 4.3. 進入 "Make or Modify"
- 4.4. 進入 "Change White Spec" 填入設定值
- 4.5. 儲存標準設定檔

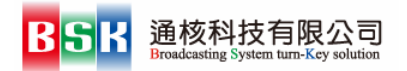

### **4.1** 進入 **"Set Standard"**

於一開始畫面按下"Set Standard"鈕後,會進入到底下的畫面,請依序選好所用的測量單位。

- 1、 選定亮度單位
- 2、 選定亮度測量的精細度
- 3、 選定將結果顯示出來
- 4、 最後按下 "Choose Cal File" 進入下一步驟

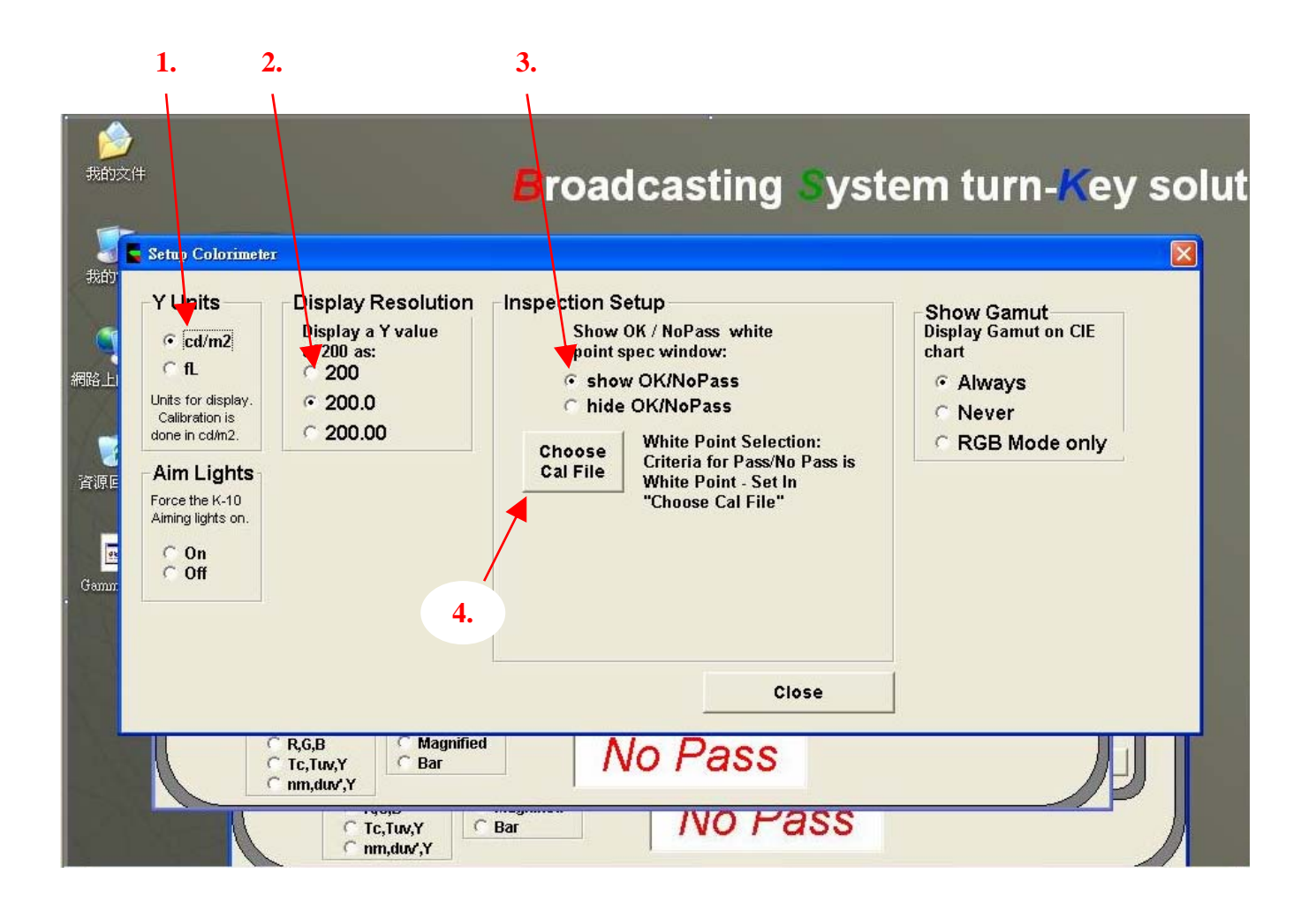

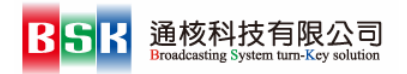

### **4.2** 進入 **"Choose Cal File"**

此步驟就是選要套用的標準設定檔。

- 1、 選定要套用的標準設定檔
- 2、 按下 "Make or Modify" 進入下一步驟

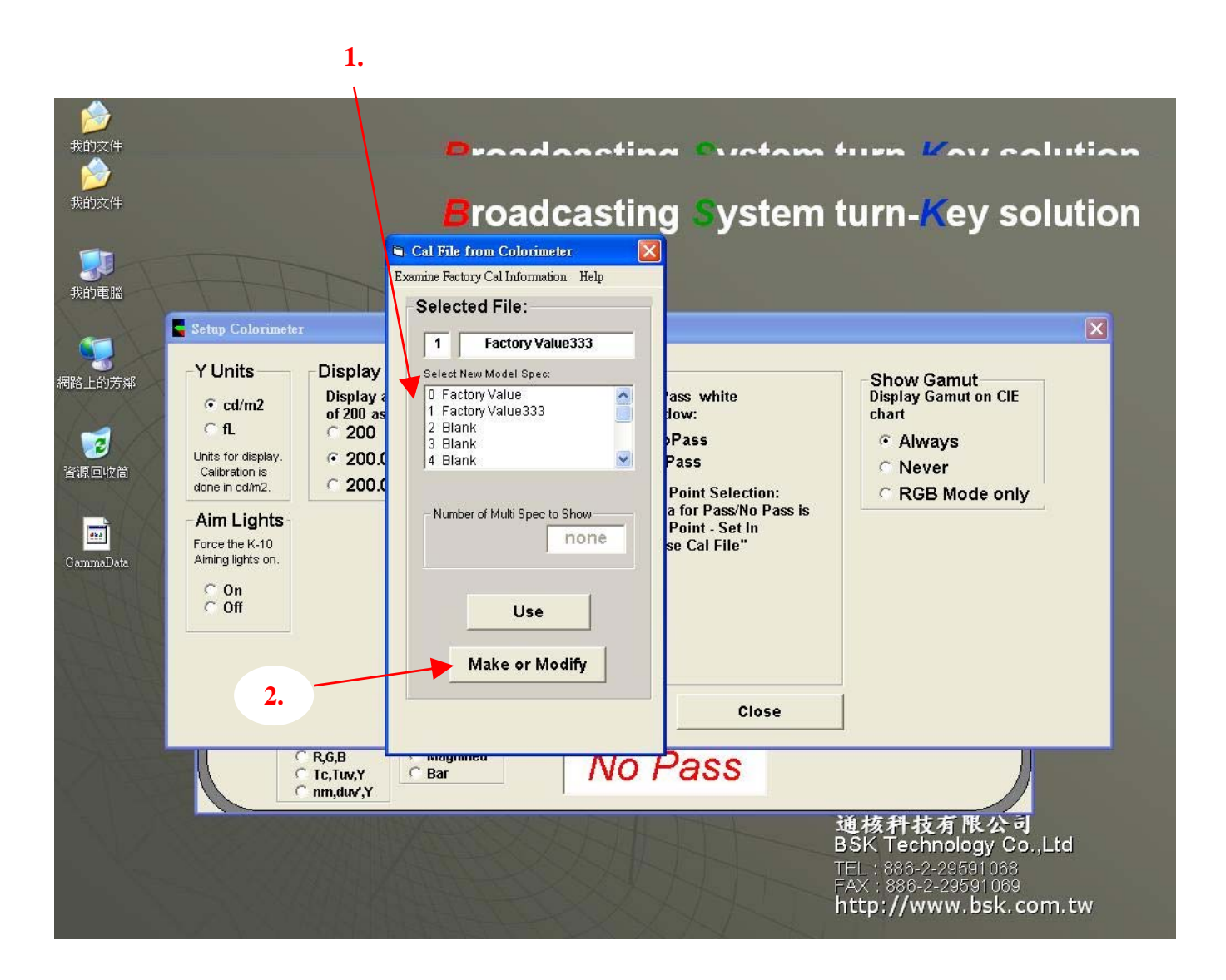

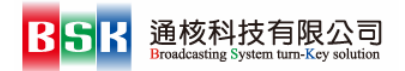

### **4.3** 進入 **"Make or Modify"**

此步驟可以選擇是要做出一個新的標準檔或是進入修改現有的標準檔。

- 1、 設定新的標準設定檔
- 2、 按下 "Change White Spec" 進入修改現有的標準檔,我們使用現有的來修改較為快速。

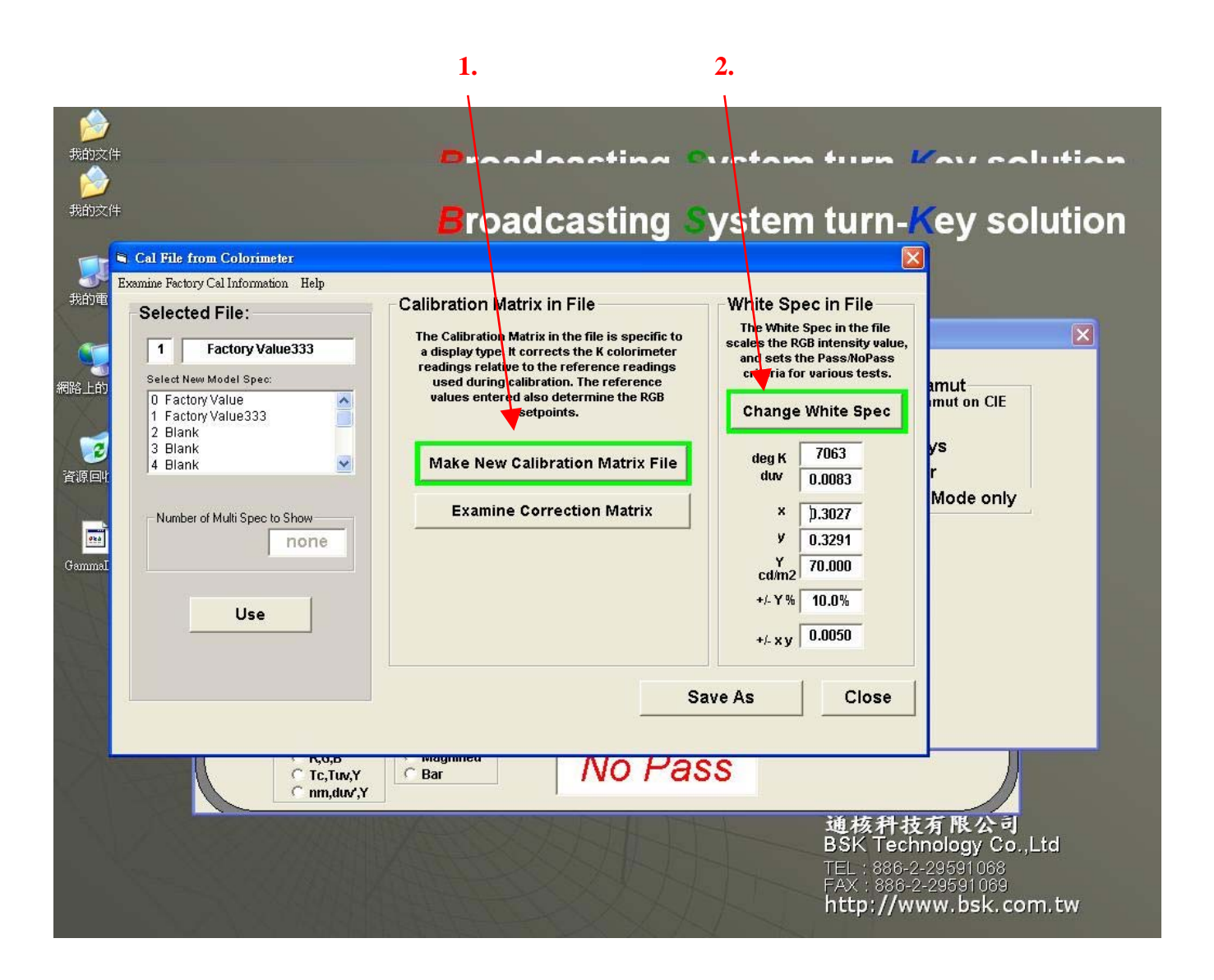

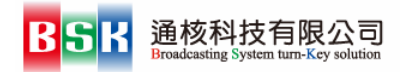

## **4.4** 進入 **"Change White Spec"** 填入設定值

此步驟便是將所要測量的標準值以及誤差範圍一一填入。

- 1、 目前選用的標準設定檔
- 2、 選定要重新設定的欄位,如 Y
- 3、 按下"Unlock"才能更改新的值,將新的值填入。
- 4、 重複 2、3 一一更改
- 5、 按下 "Save As" 下一步驟

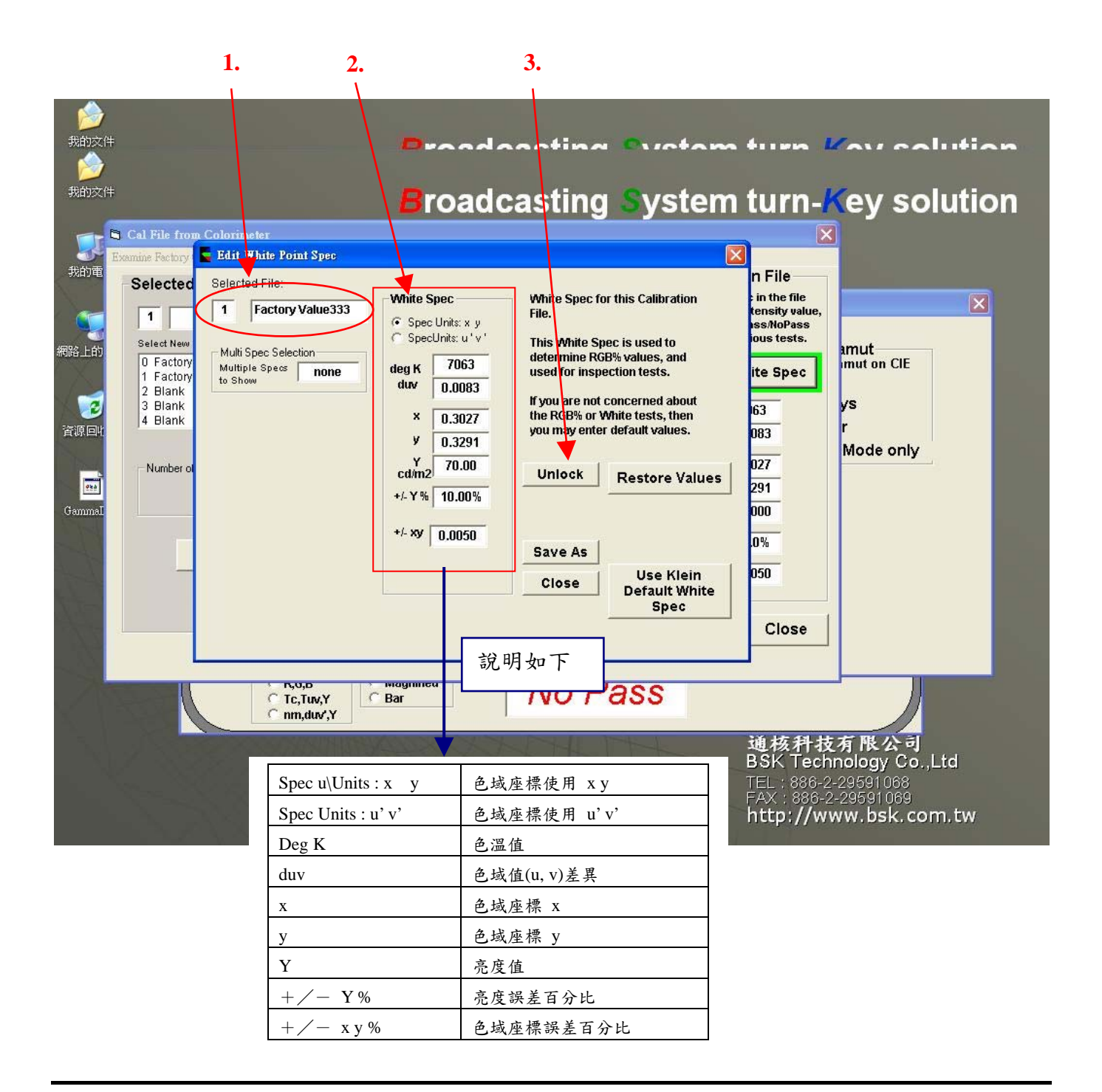

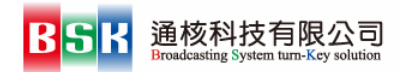

### **4.5** 儲存標準設定檔

此步驟是將更改好的標準設定檔儲存起來。

- 1、 填入標準設定檔的編號以及檔名
- 2、 按下 "Store in Colorimeter Head" 儲存

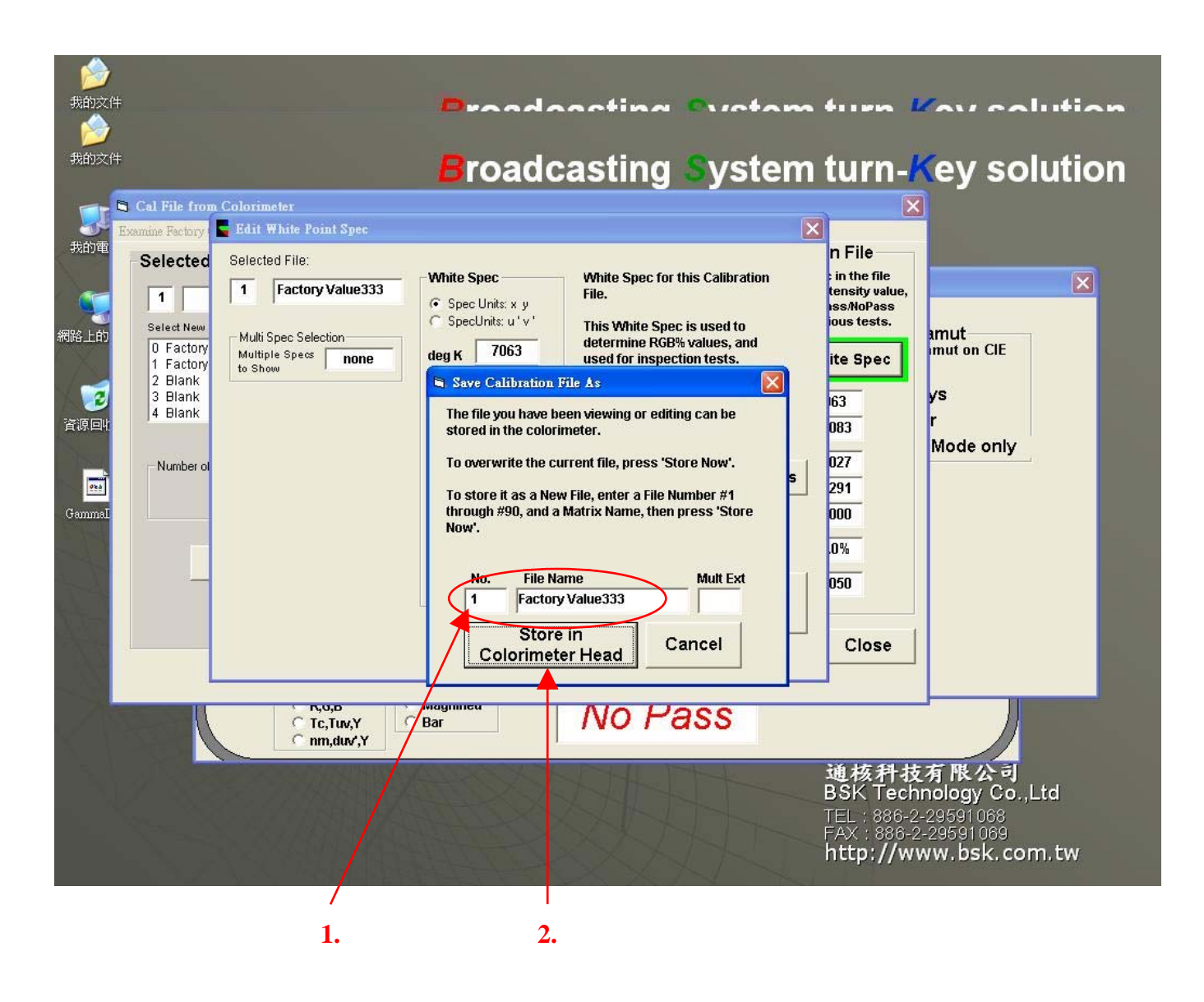